# **Installing and Authorizing ArcMap**

Please contact ODU Helpdesk **[itshelp@odu.edu](mailto:itshelp@odu.edu)** to get help regarding authorization, download, and installation of the software. The Single Use license works great both inside and outside of the ODU network. Instructions on how to license the software can be found below:

### **A. Before you install ArcGIS Desktop**

- 1. Check our [system requirements](https://desktop.arcgis.com/en/system-requirements/latest/arcgis-desktop-system-requirements.htm) to make sure your computer has the hardware and software required.
- 2. If you have the latest version and most updated windows, you can skip this step. For an older version of windows, you might have to install the [Microsoft .NET Framework](https://dotnet.microsoft.com/download) (version 3.5 Service Pack 1 or higher). If you are unsure if you have the .Net Framework installed, you can download a .net Version detector from the following site: [http://www.asoft.be/prod\\_netver.html](http://www.asoft.be/prod_netver.html)

#### **B. Install ArcGIS Desktop**

- 3. Navigate and double-click on the downloaded ArcGIS Desktop installer (depending on the version you downloaded, the file name may be different from ArcGIS\_Desktop\_1081\_175110.exe) to extract the installation files.
- 4. Select the destination where you wish the installation files to be placed.

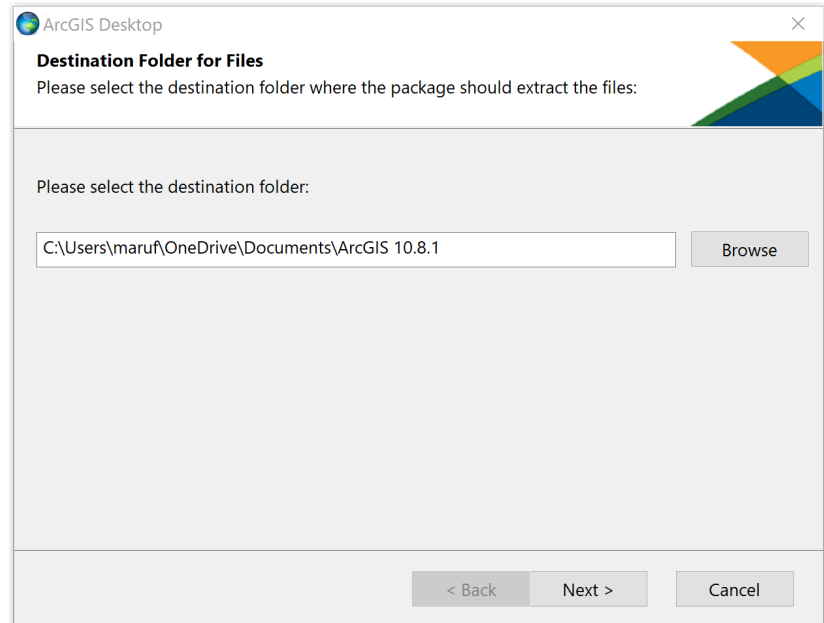

5. Once the application has finished its extraction, run the installer by making sure the box is ticked when closing the application.

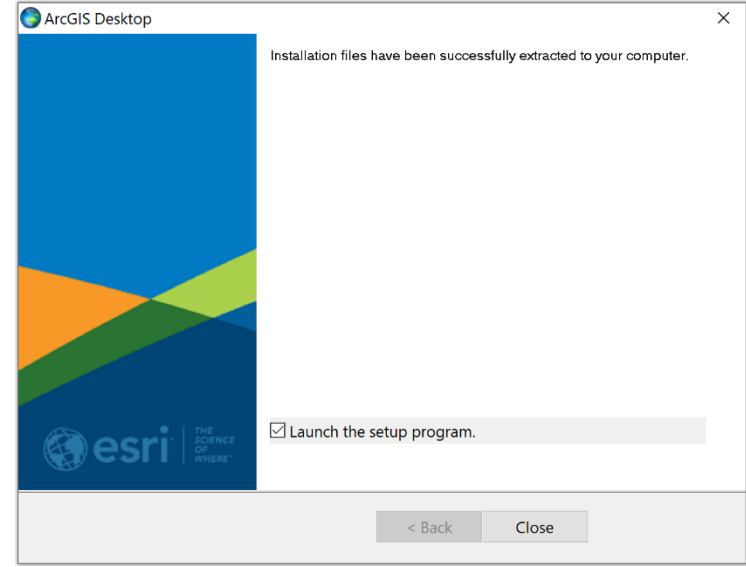

6. You will see the installation screen and the license screens. Click Next.

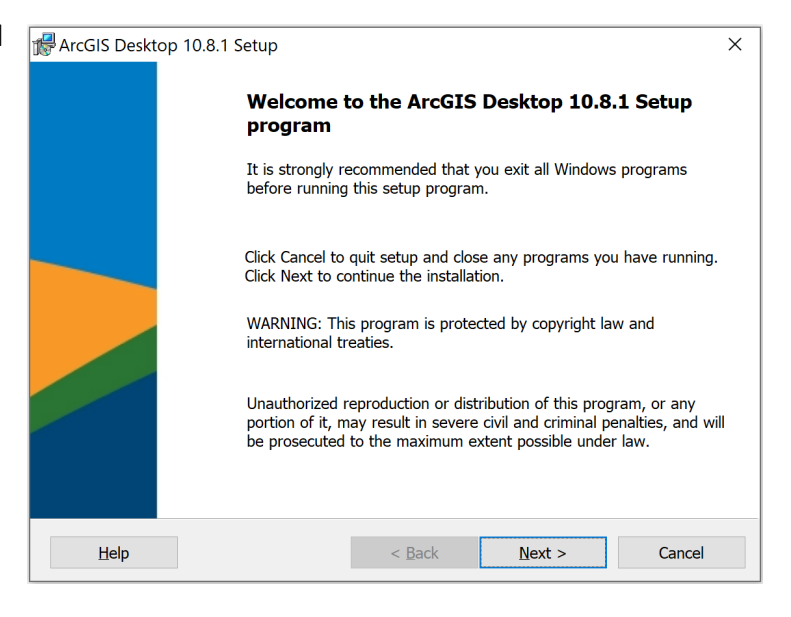

7. Read and accept the master agreement, and then click Next

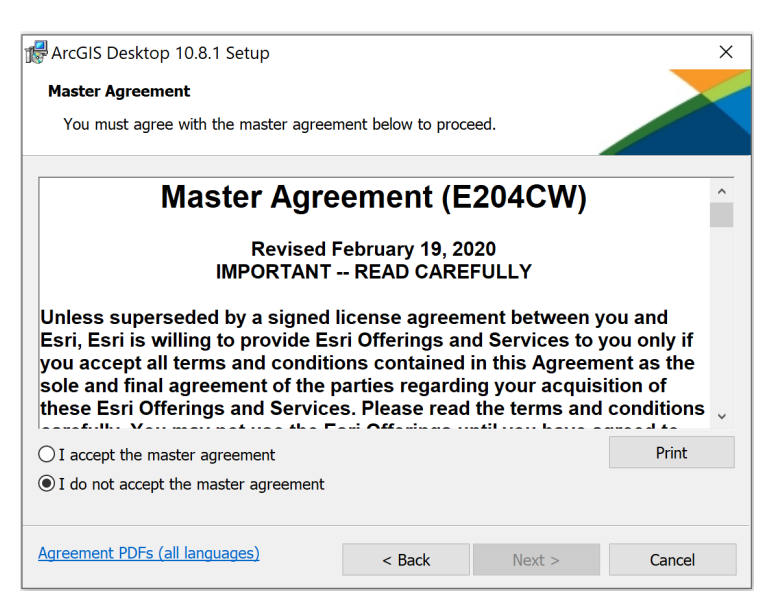

8. Select "Complete" and click Next.

*\*This is important to choose because it installs various geoprocessing tool extensions.* 

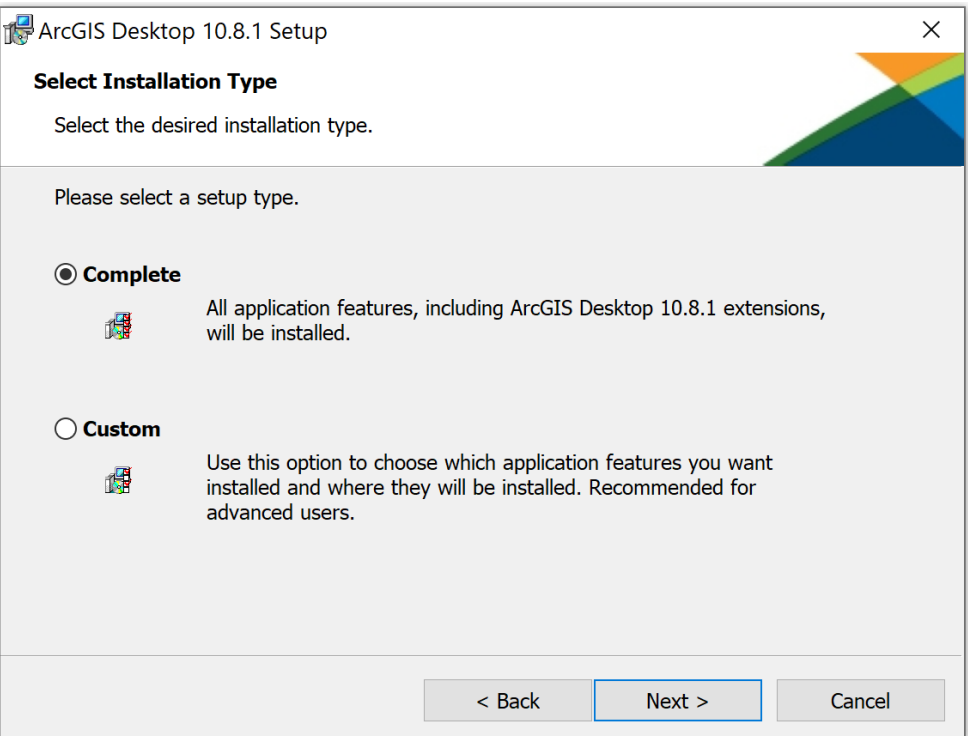

9. Most users will keep the default location for installing ArcGIS, however; if you would like to install the program in a different location, change it here. If not, keep the default location and click Next

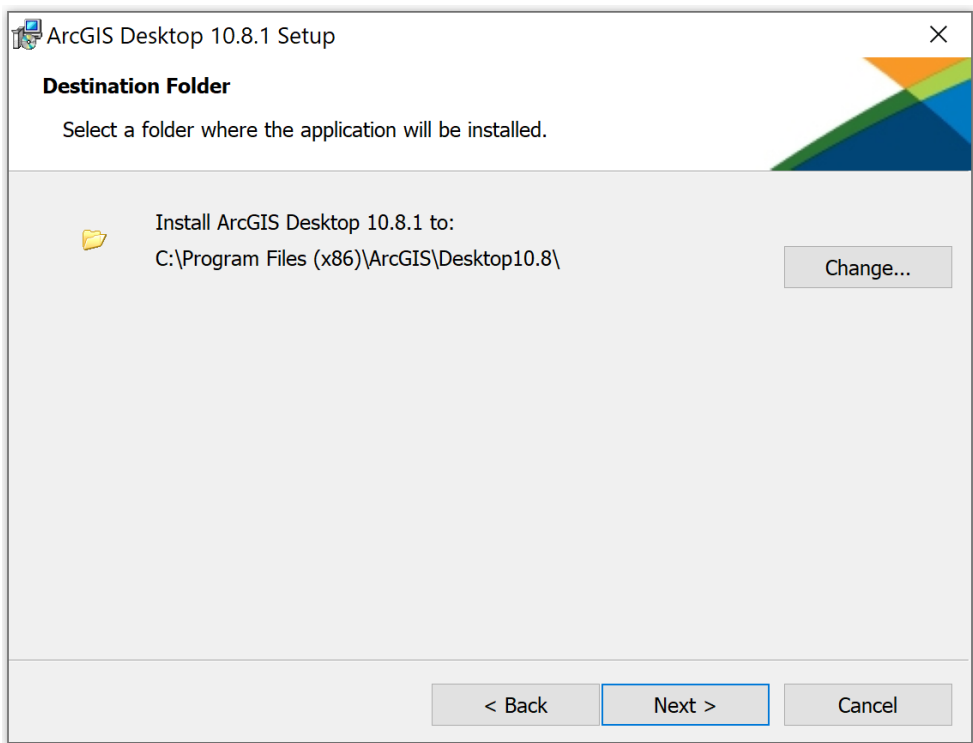

10. The Python destination window opens next. Again, most users will choose the default. Click Next.

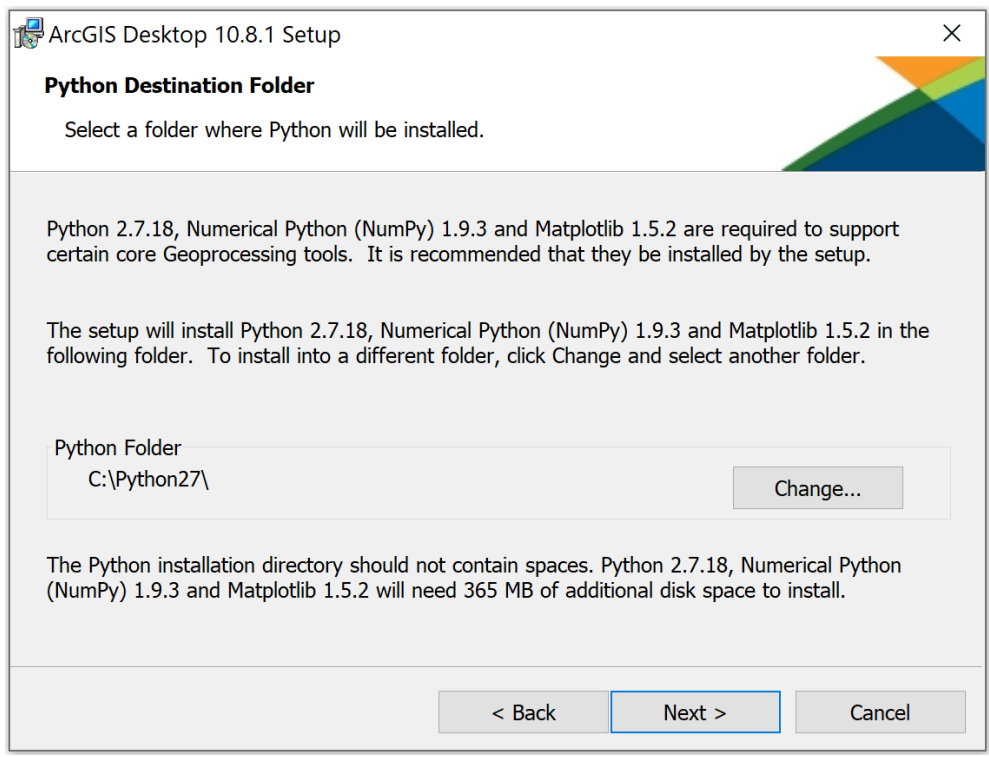

11. Click Install on the next page and the installation will start. Be patient as this can take up to 30 minutes. If the installation was successful, you will see a window that tells you: **ArcGIS Desktop 10.8.1 been successfully installed.** Click Finish.

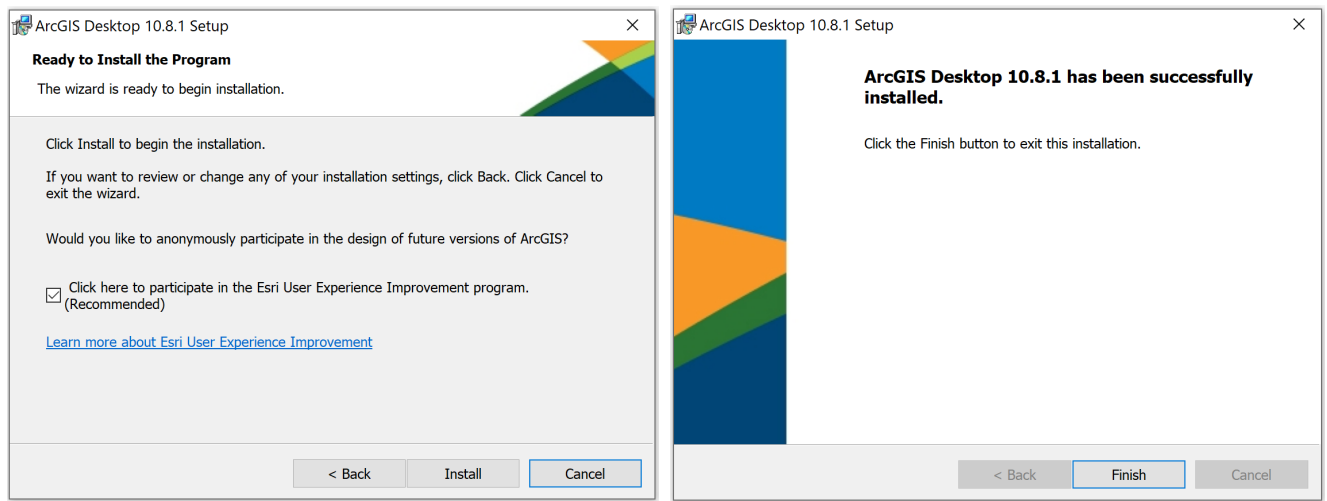

## **C. Authorizing the License for ArcGIS Desktop**

12. After the files are installed, the Authorization Wizard will open and prompt you to choose a product to authorize; select "ArcGIS Desktop Advanced (ArcInfo) Single Use" and click OK.

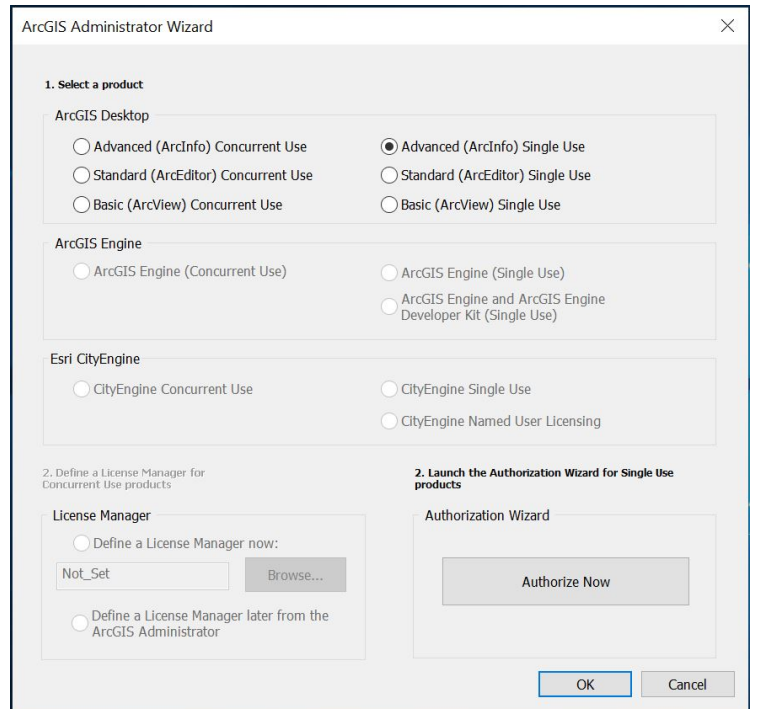

13. A new ArcGIS Administrator window will appear. Navigate to the Desktop folder on the left, click the button "Authorize Now" for single-use features.

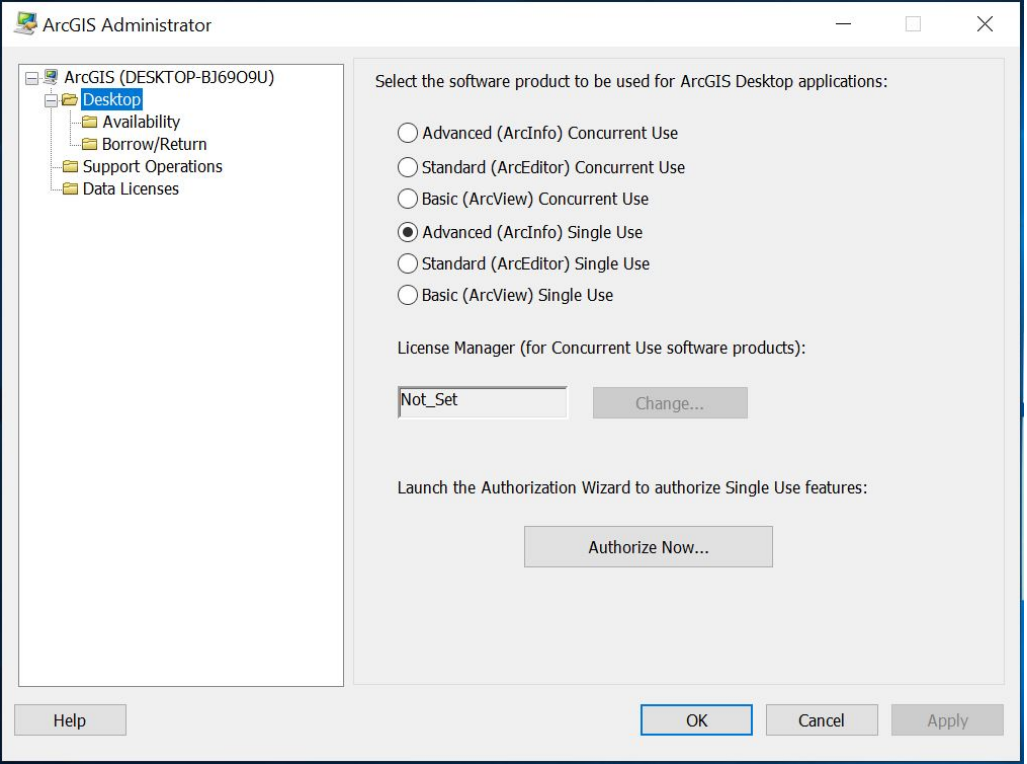

14. The Software Authorization Wizard will present three options to choose from. Select "**I have received an authorization file and now ready to finish the authorization process**" and click **Browse**. Now browse to and **Open** the downloaded authorization file and click **Next**.

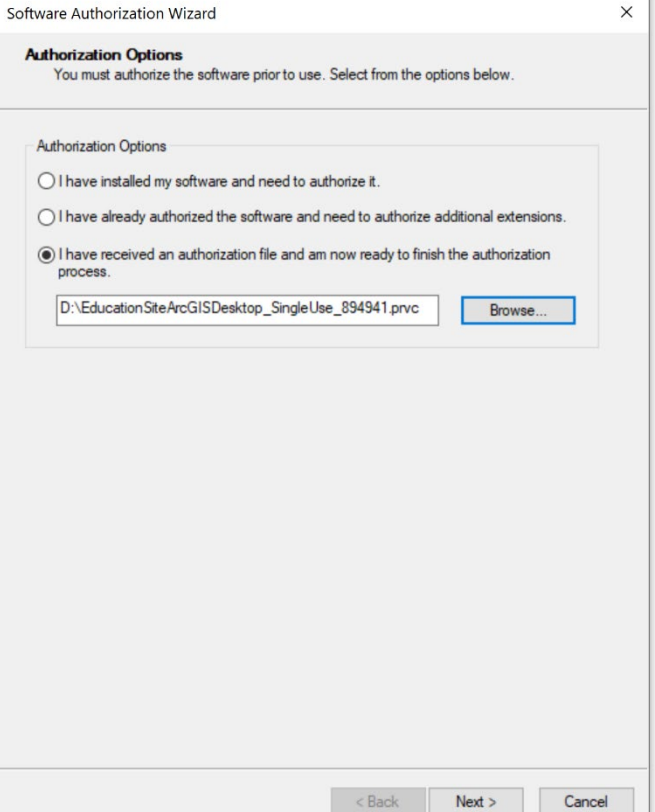

15. Select "Authorize with Esri using the Internet". Click **Next**

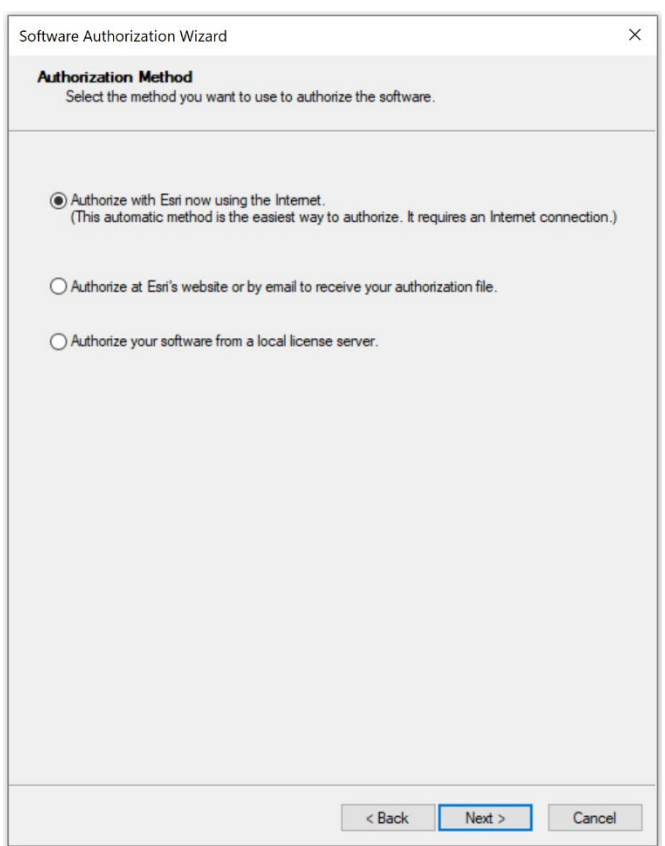

16. The next two screens will ask you to fill out personal information, do so accordingly. Then click **Next**

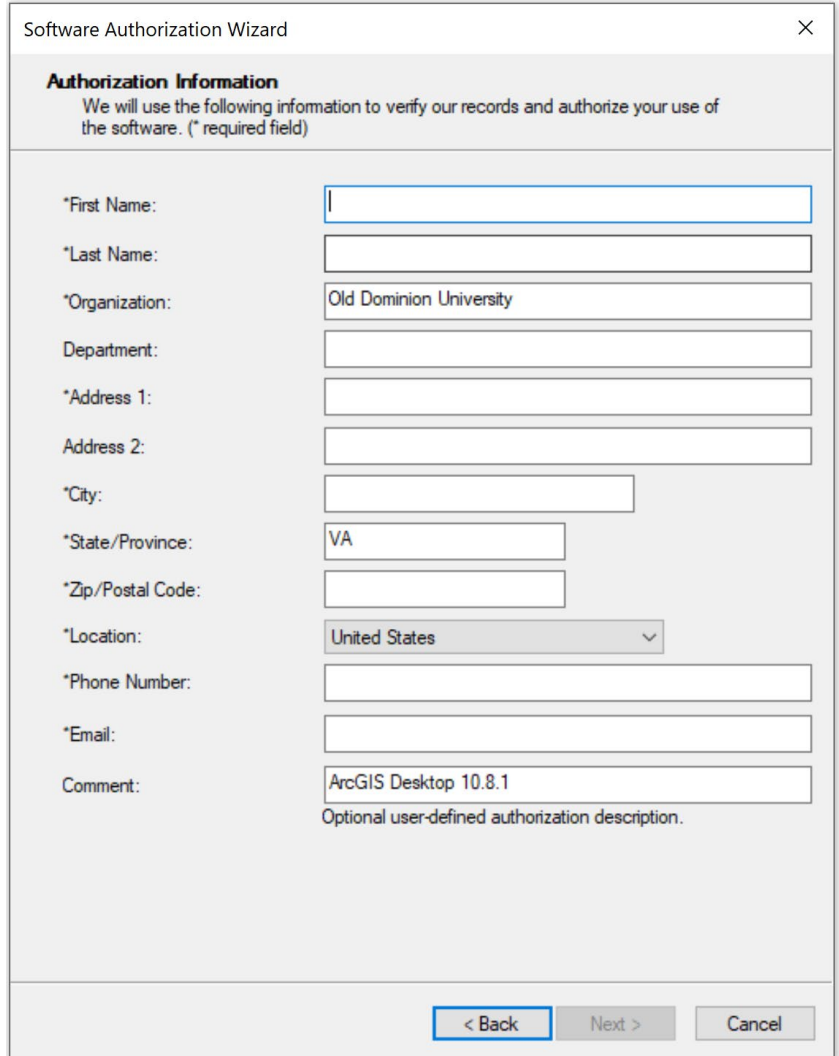

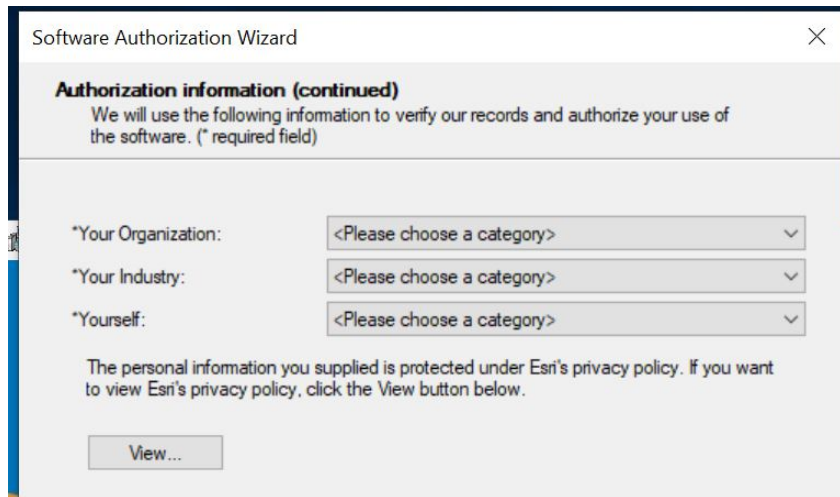

17. On the next screen, an authorization code should be already there (if not contact itshelp@odu.edu). Click next.

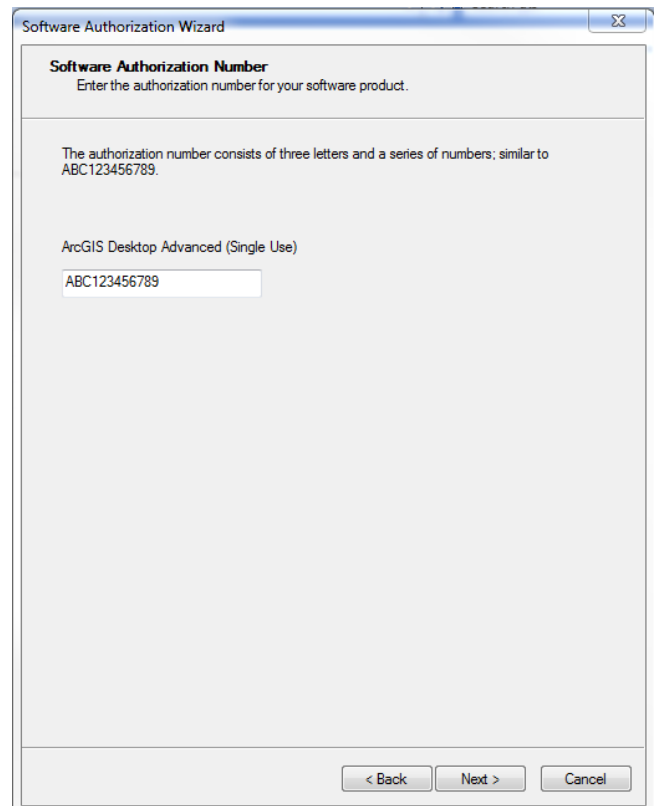

18. Leave the default "I do not want to authorize any extensions at this time". Do not worry, the extensions will be authorized automatically regardless. Click Next. Again, just click Next on the Evaluate Software Extensions window. (Section D discusses how to activate the extensions in ArcMap below)

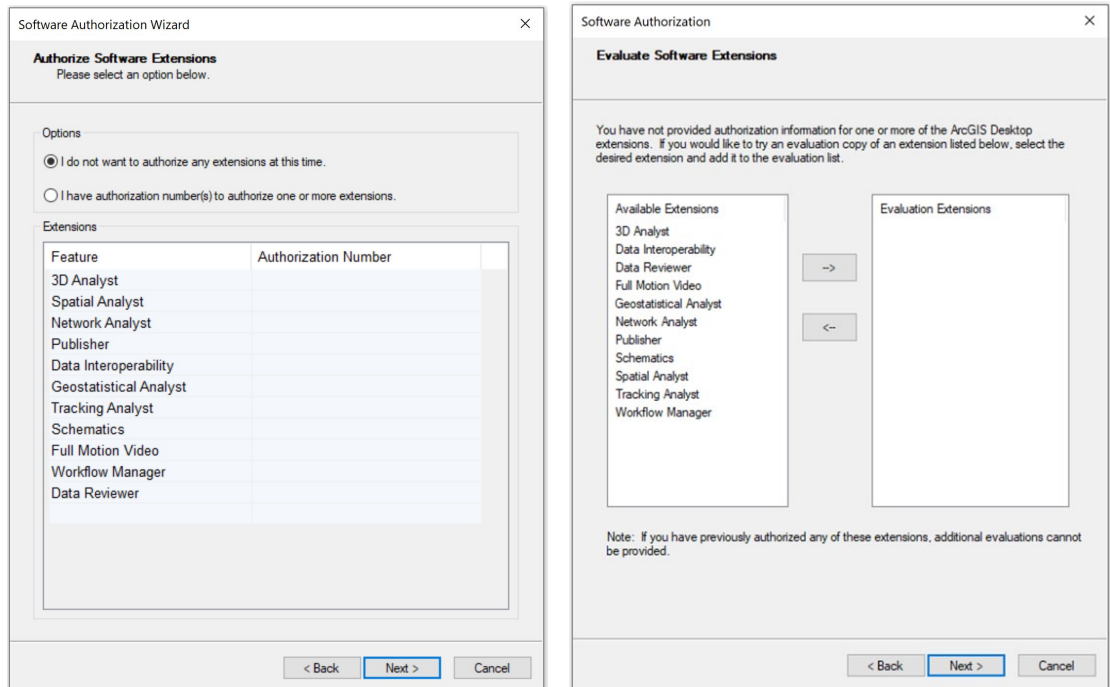

19. The next Software Authorization screen might take a couple of minutes to authorize the software, Once Authorization is complete, click Finish.

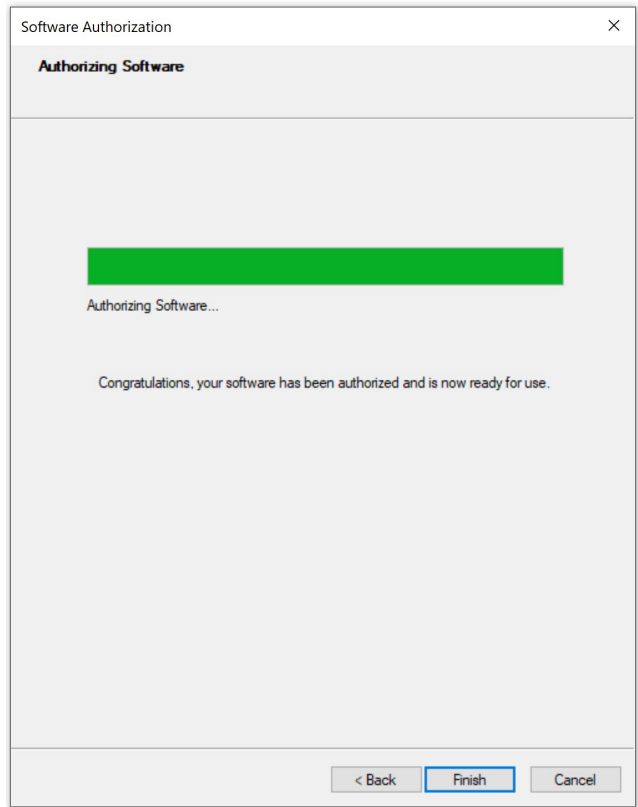

If you are having any trouble installing the software, please contact **itshelp@odu.edu** Please, delete all the downloaded files from the links.

**Support for the ArcGIS Desktop is available at** 

<https://desktop.arcgis.com/en/arcmap/latest/get-started/>

## **D. Activating ArcMap Extensions**

- 20. Start ArcMap. The first run for ArcMap always takes longer
- 21. Click "Customize" in the menu bar at the top and then click "Extensions…", turn on the Extensions you need.

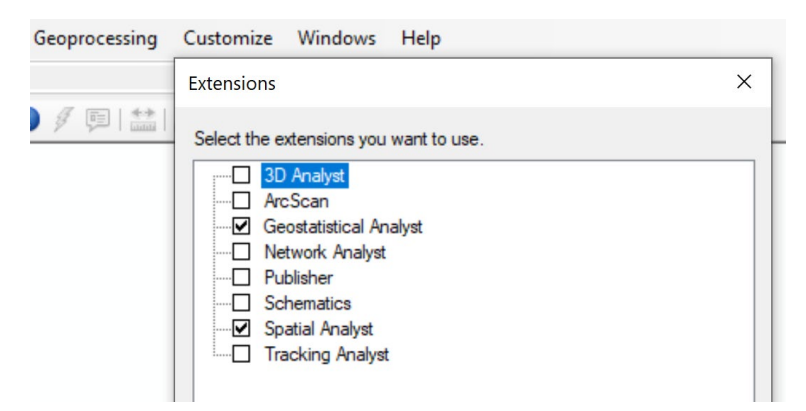